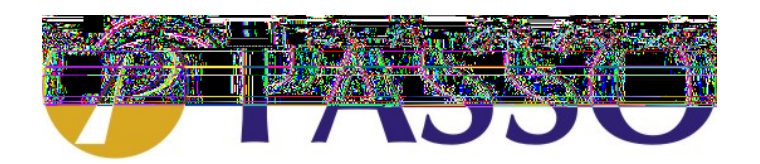

## **Adicionar ActiveX DLL no Delphi 5**

1 – No seu projeto em Delphi, clique em "Project" e logo após, no subitem "Import Type Library". (figura 1)

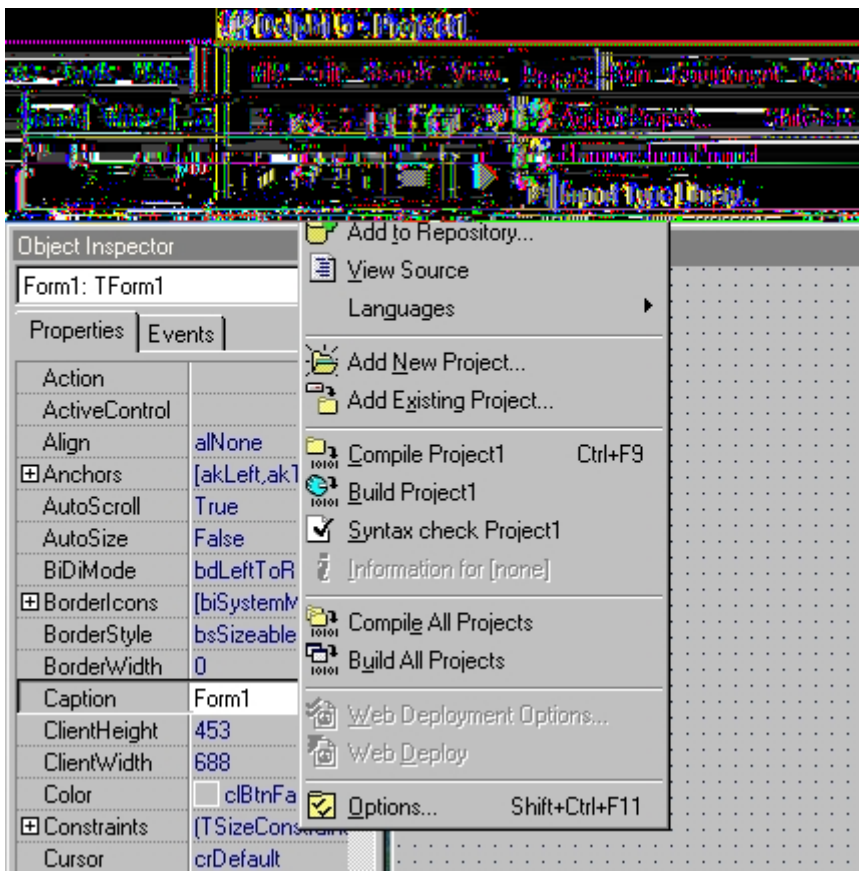

2 – Aparecerá a seguinte tela:

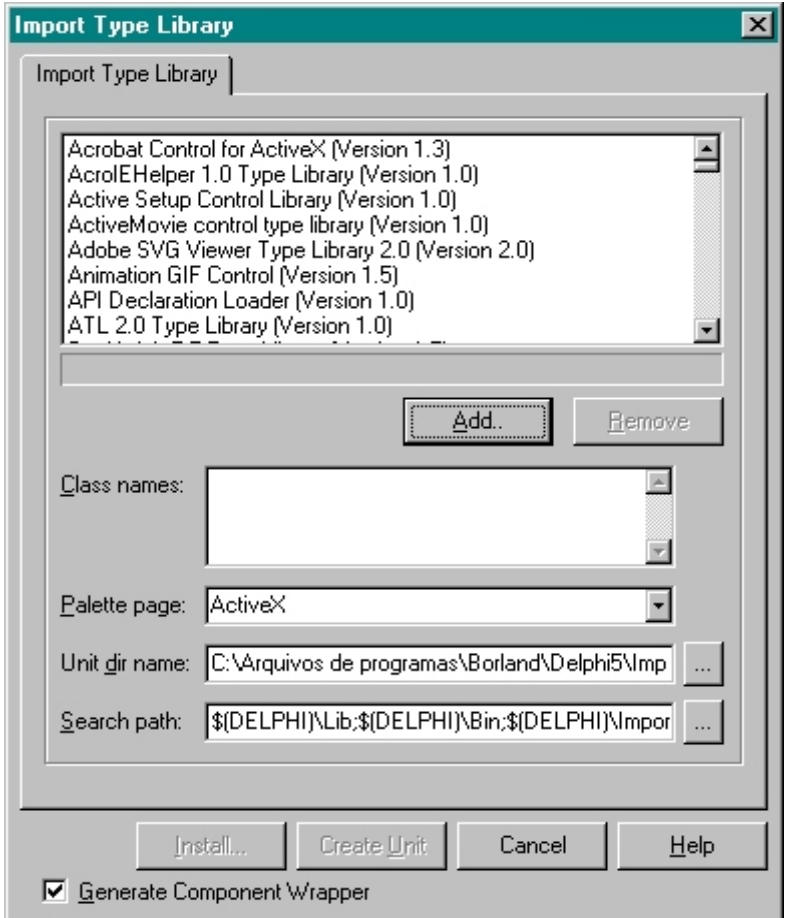

3 – Clique em "Add...", e selecione o arquivo "Ppasso.dll", que deverá estar em \windows\system. Figura 3

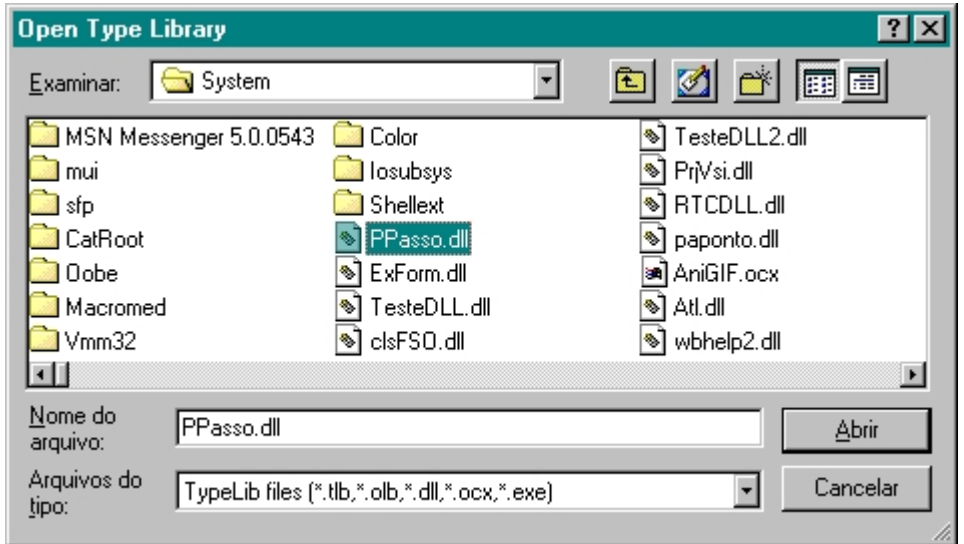

4 – O arquivo selecionado deverá aparecer na tela "Import Type Library". Figura 4

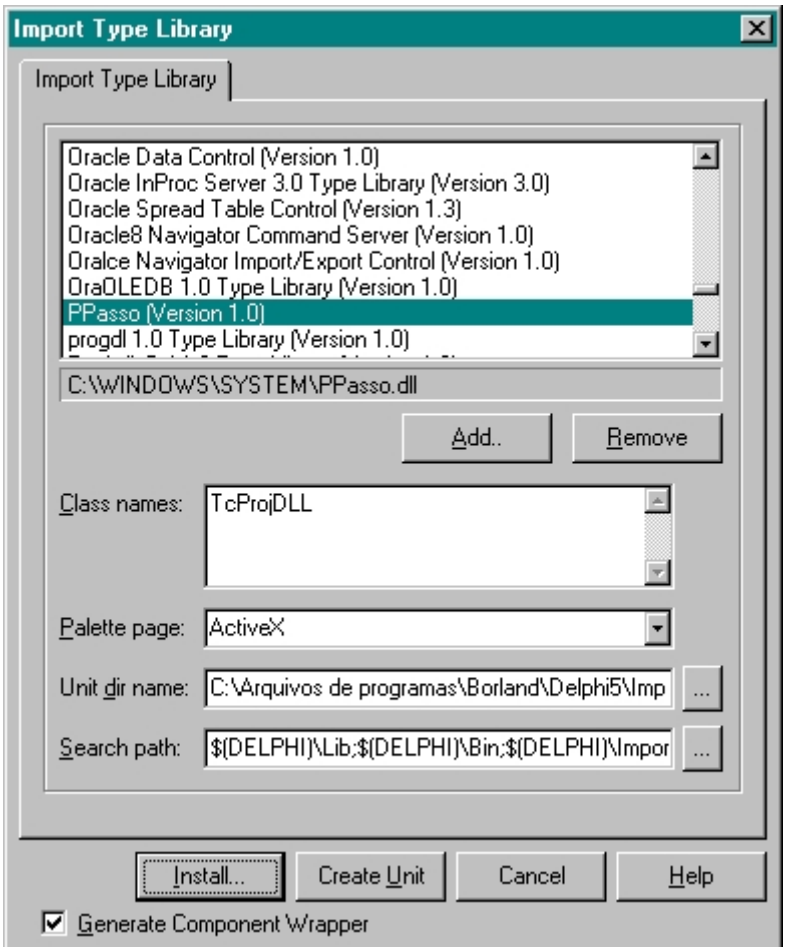

5 – Clique em "Install...", e a seguinte tela será exibida:

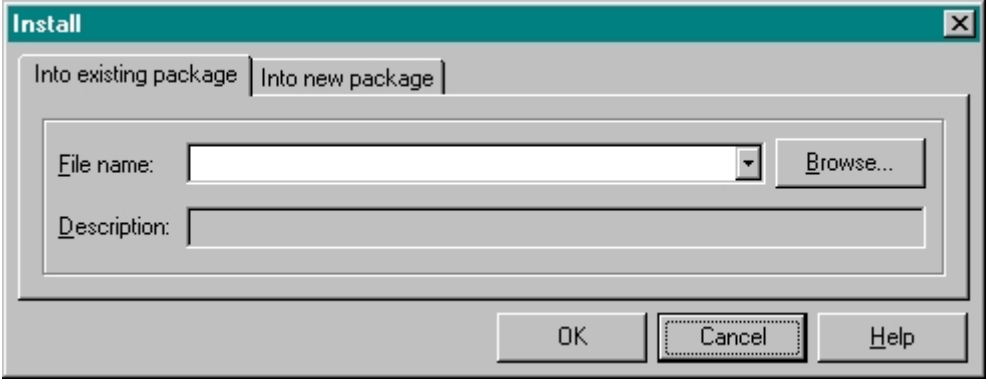

6 – Selecione "Into new package", insira o nome do arquivo e a descrição do mesmo. Figura 6

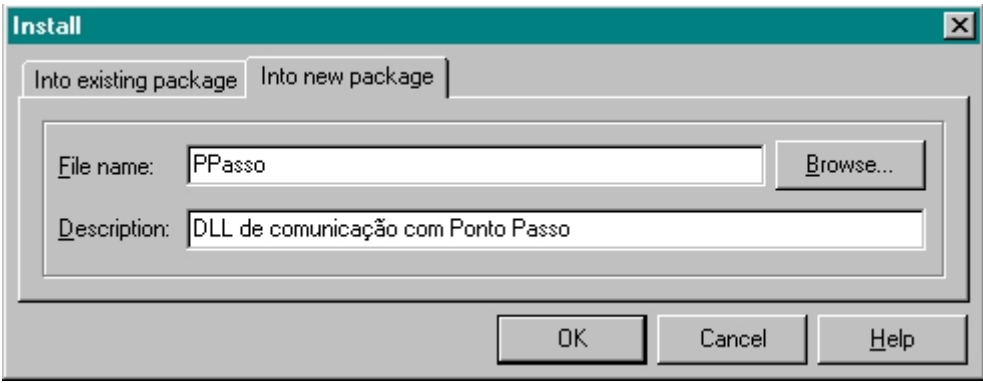

7 – Clique em "OK", e a confirmação de instalação será exibida. Figura 7

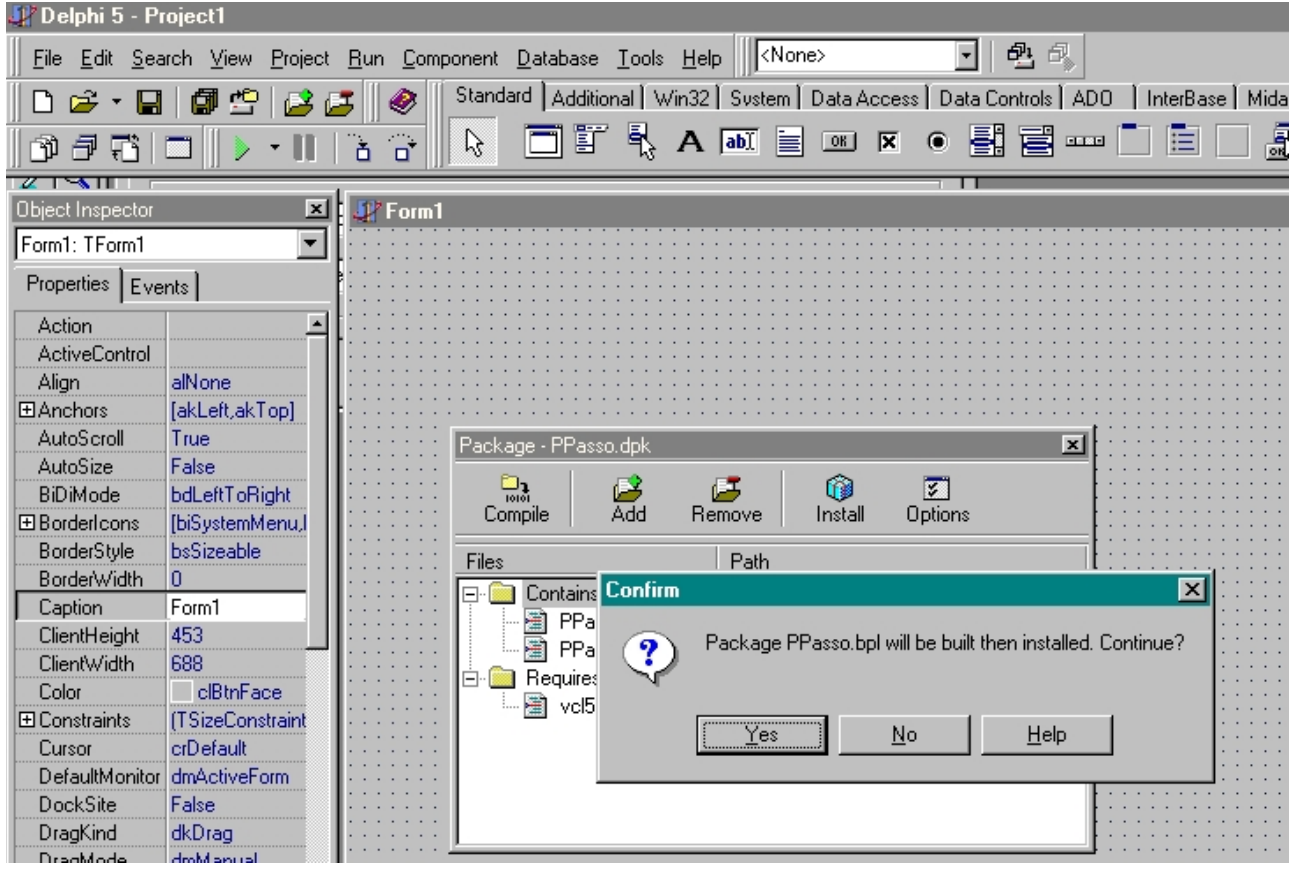

8 – Clique em "Yes" e a mensagem será exibida:

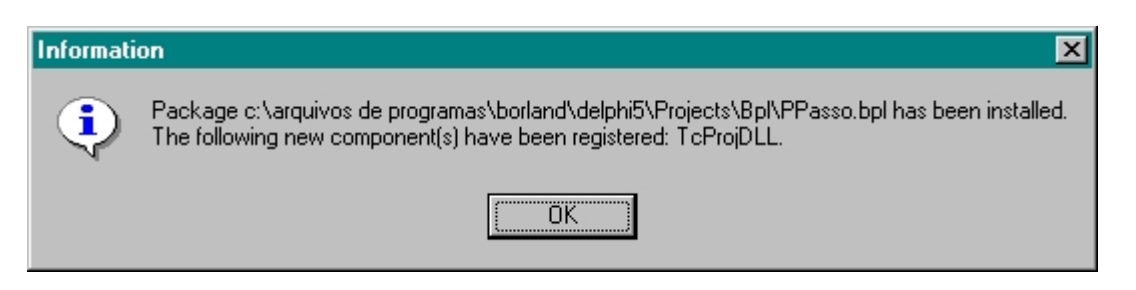

9 – Clique "OK", e feche a janela "Package Ppasso.dll" Figura 9

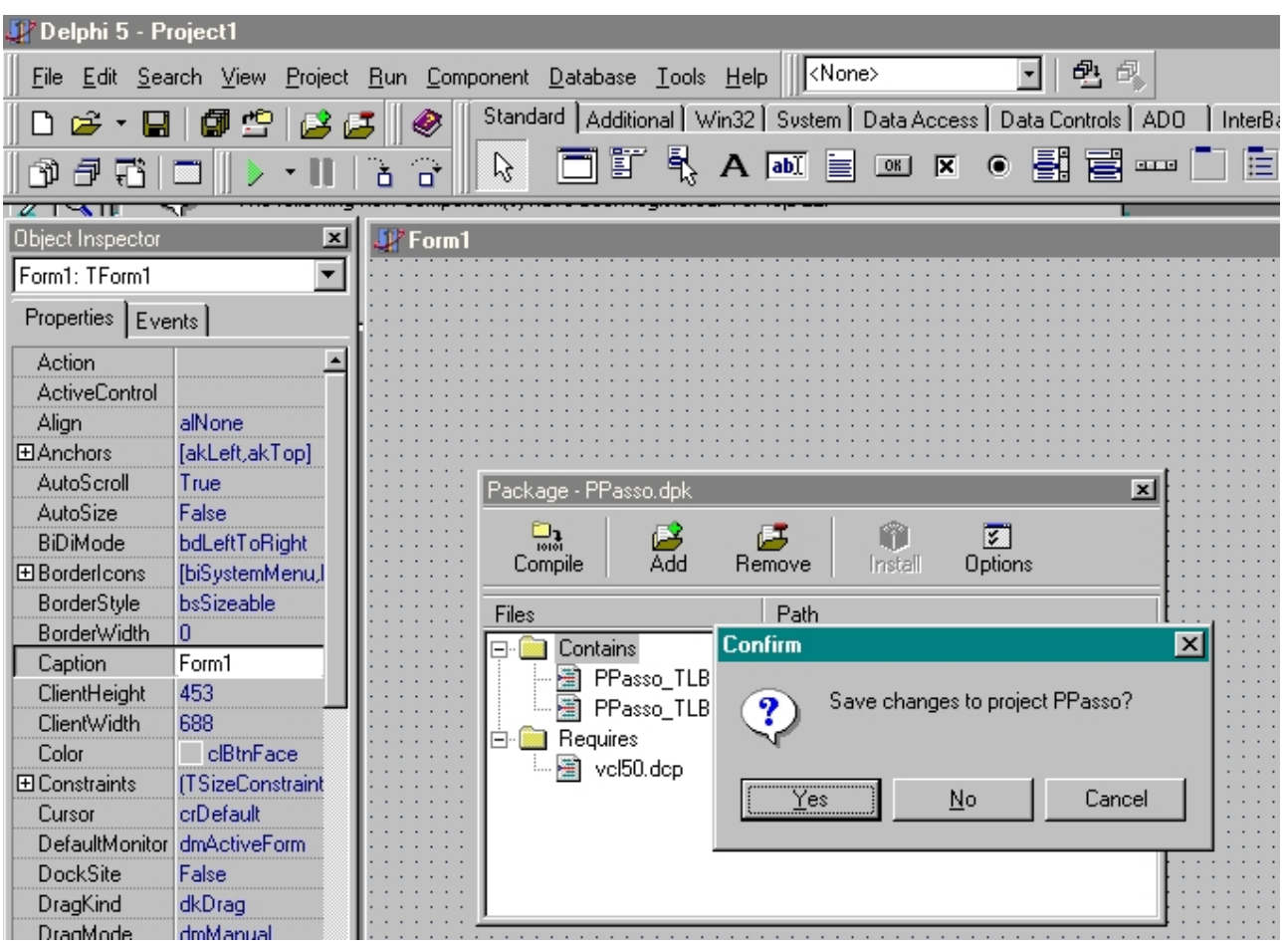

10 – Salve a alteração.

11 – Verificar o componente instalado, clique em "Project", e no subitem "Options..."

Figura 10

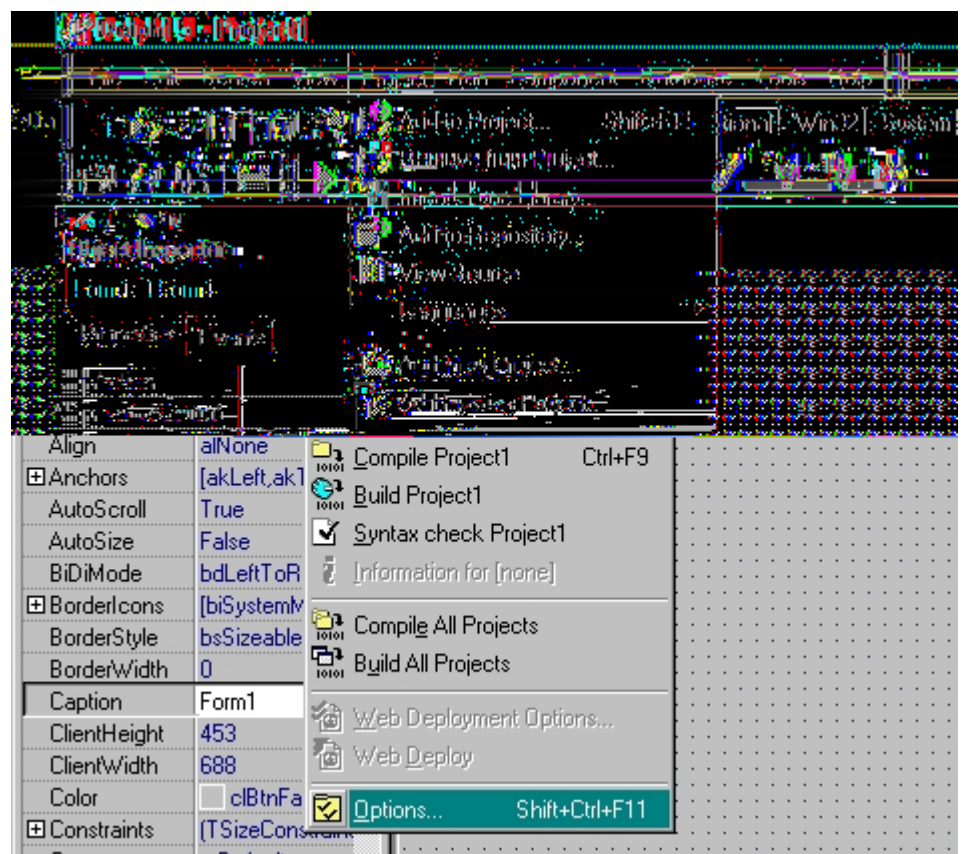

12 – Será exibida a tela "Project Options", clique na folha "Packages", e no item "Design packages", aparecerá a descrição do arquivo importado na instrução 6. Figura 11

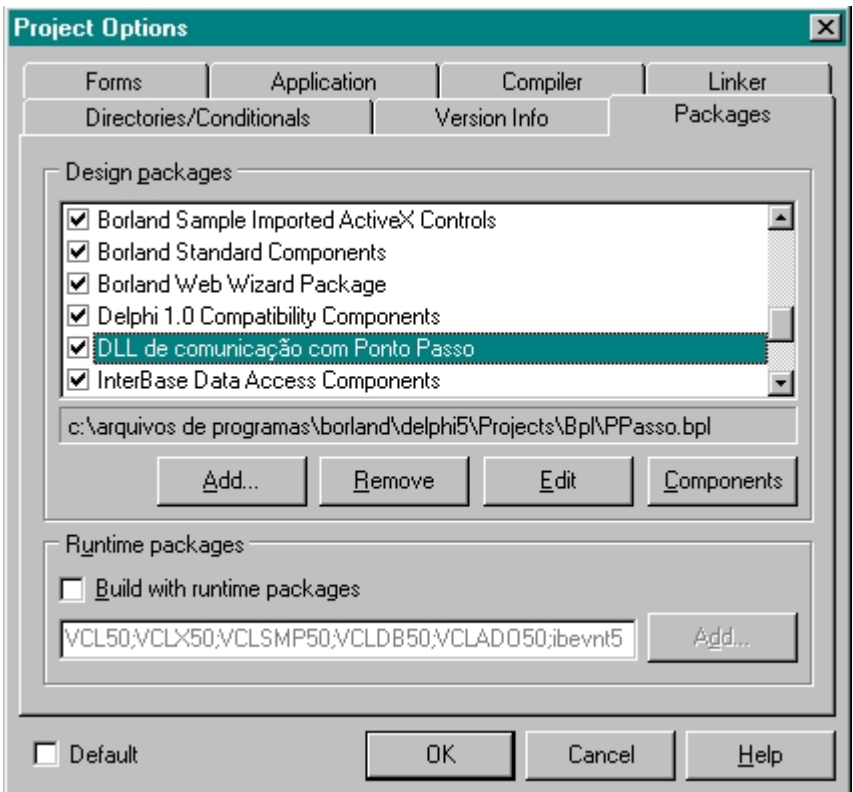

13 – Clique em "OK". (Se essa descrição não aparecer, refaça os processos)

14 – Na palheta de componentes, clique na folha "ActiveX", a dll importada aparece em forma de componente. Figura 12

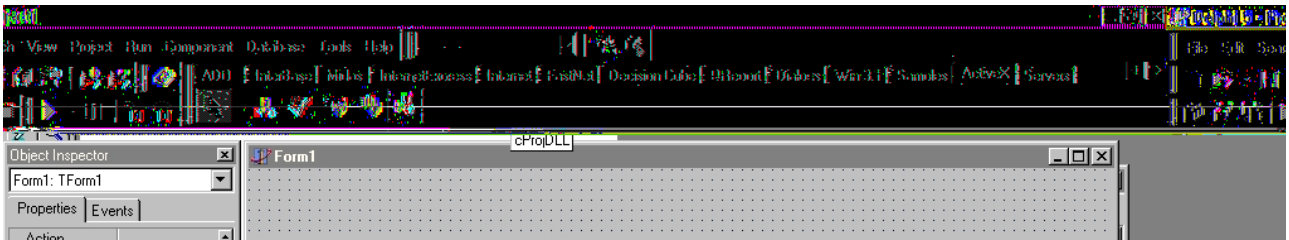

15 – Arraste o componente criado, para o formulário no qual a dll será utilizada. Figura 13

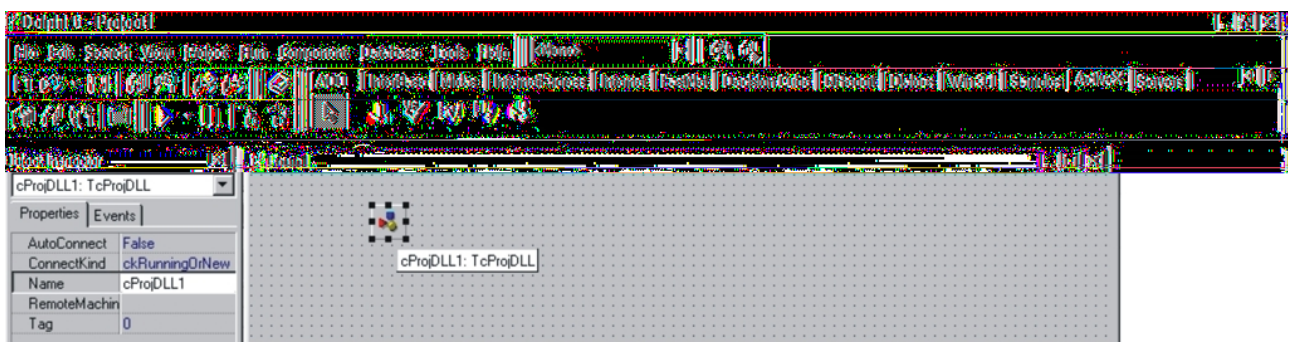

16 – Agora a dll está pronta para ser utilizada com o relógio ponto da Passo.